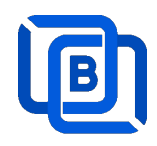

# Ezserver P2P Tutorial

Revision: 02/10/24

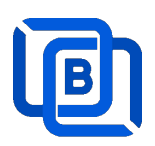

### **Content**

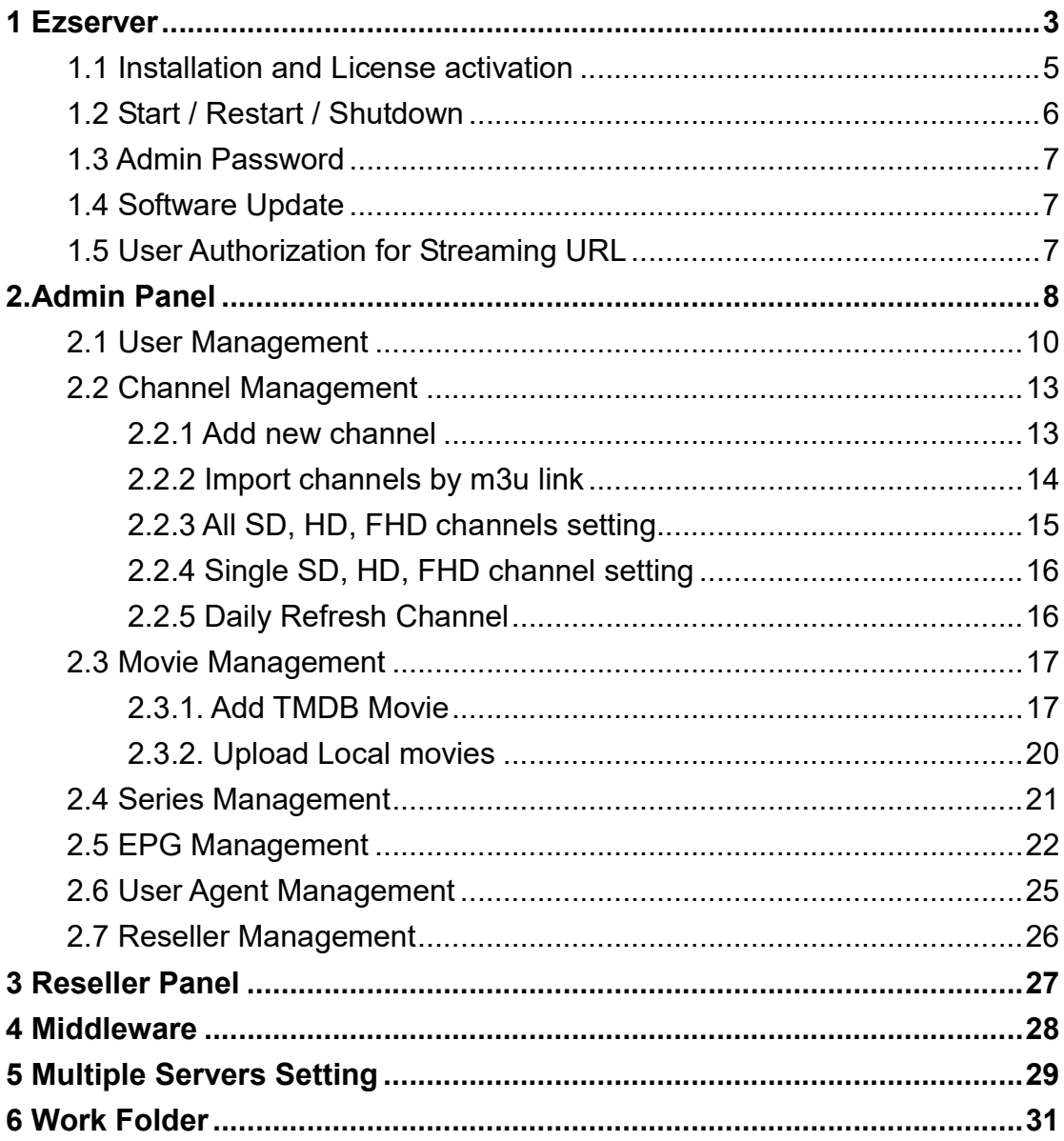

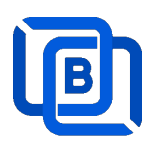

# 1 Ezserver

# Save Server Download Bandwidth

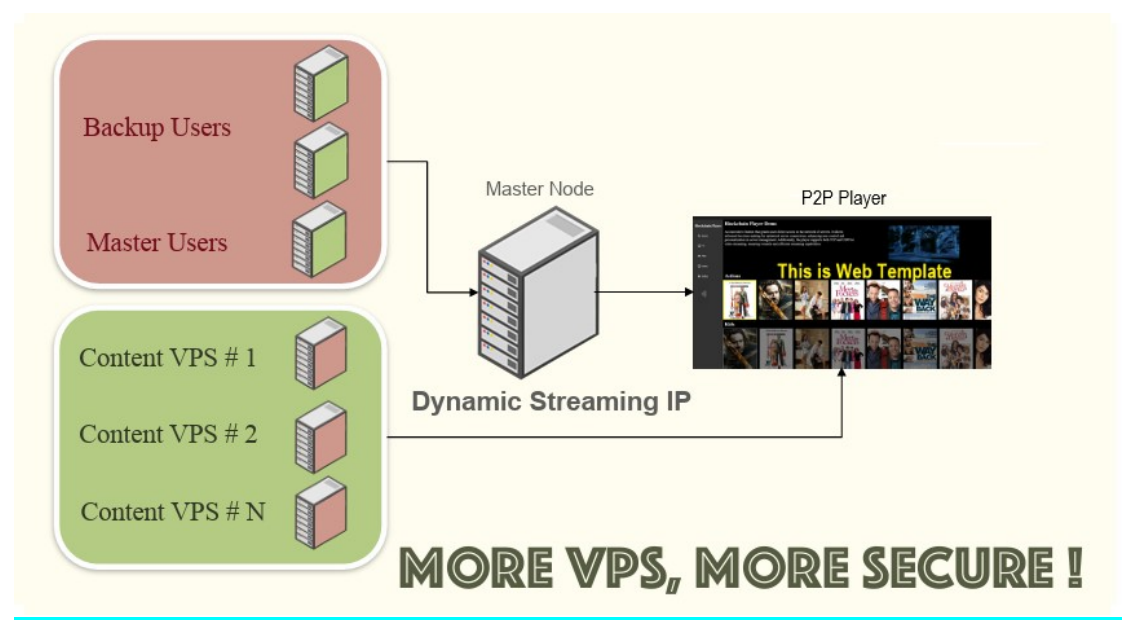

Ezserver's P2P version harnesses the power of P2P technology to effectively minimize server download bandwidth while bolstering reliability through Blockchain integration. Its comprehensive features include:

1. **Ezserver:** A robust STUN server capable of working with full-cone NAT, (address)-restricted-cone NAT, and port-restricted cone NAT. Additionally, it acts as a TURN server compatible with Symmetric NAT configurations.

2. **Middleware:** Empowering users with a P2P Web Portal accessed through a Chrome extension, offering an extensive array of channels and films directly within the Chrome browser environment.

3. P2P Player: Seamlessly integrated within an Android App, providing users with effortless access to content across various devices.

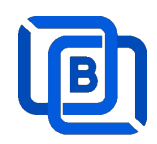

#### Requirement:

Minimum Server Requirement:

- Linux: Ubuntu 20.04(Recommended), Debian, Centos
- CPU: 4v Core
- RAM: 8GB
- Storage: 160 GB
- Bandwidth: 1Gbps unmetered

Minimum Android Requirement:

- CPU: Dual-Core(1.2xGHz)
- RAM: 1GB
- Storage: 1 GB
- Bandwidth: 1Gbps
- Device: STB (recommended), Mobile Phone, Android Smarter TV

#### Related Information:

Ezserver Official website:

http://www.ezhometech.com/

Ezserver User Guide:

http://www.ezhometech.com/html/ezserver\_user\_guide.html

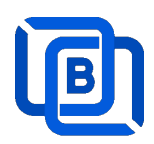

### 1.1 Installation and License activation

Get checkout web page after you buy Ezserver License and contact us for installation password.

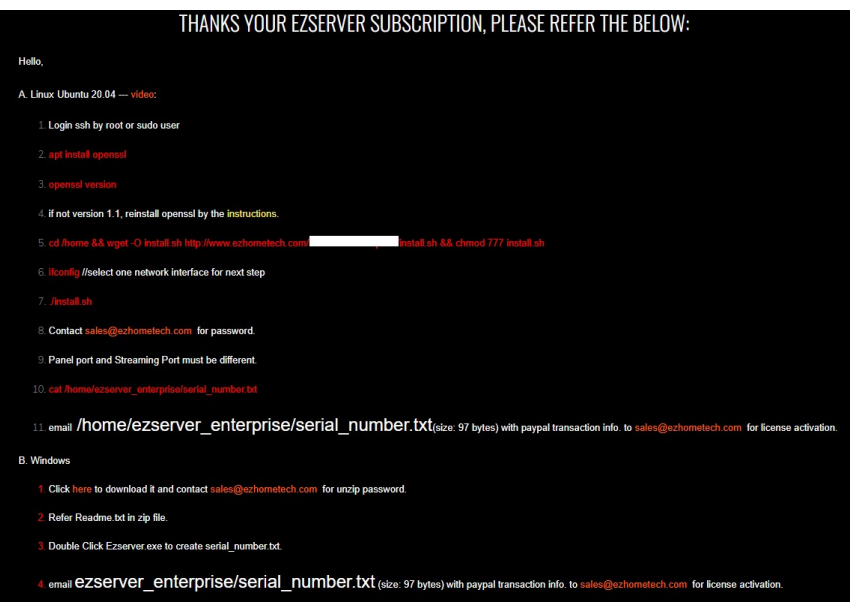

Linux:

- Download install.sh from the checkout web page.
- ./install.sh with installation password
- Email us the ezserver\_p2p/serial\_number.txt (size: 74bytes) to active Ezserver license.

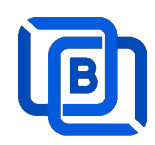

### 1.2 Start / Restart / Shutdown

Linux Version: ezserver at /home/ezserver\_p2p folder

- Start:
	- $\diamond$  sudo -i
	- cd /home/ezserver\_p2p
	- $\Leftrightarrow$  /start.sh
- Restart:
	- $\Leftrightarrow$  sudo –i
	- $\Leftrightarrow$  cd /home/ezserver\_p2p
	- $\Leftrightarrow$  ./restart.sh
	- $\diamond$  or Login Panel and Click the below button

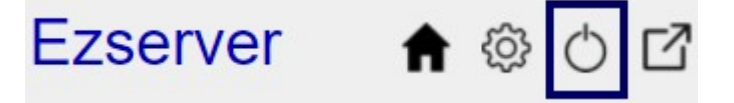

wait 30~60 seconds to relogin panel.

- Shutdown:
	- $\Leftrightarrow$  sudo –i
	- cd /home/ezserver\_p2p
	- $\Leftrightarrow$  ./shutdown.sh

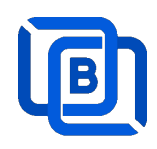

### 1.3 Admin Password

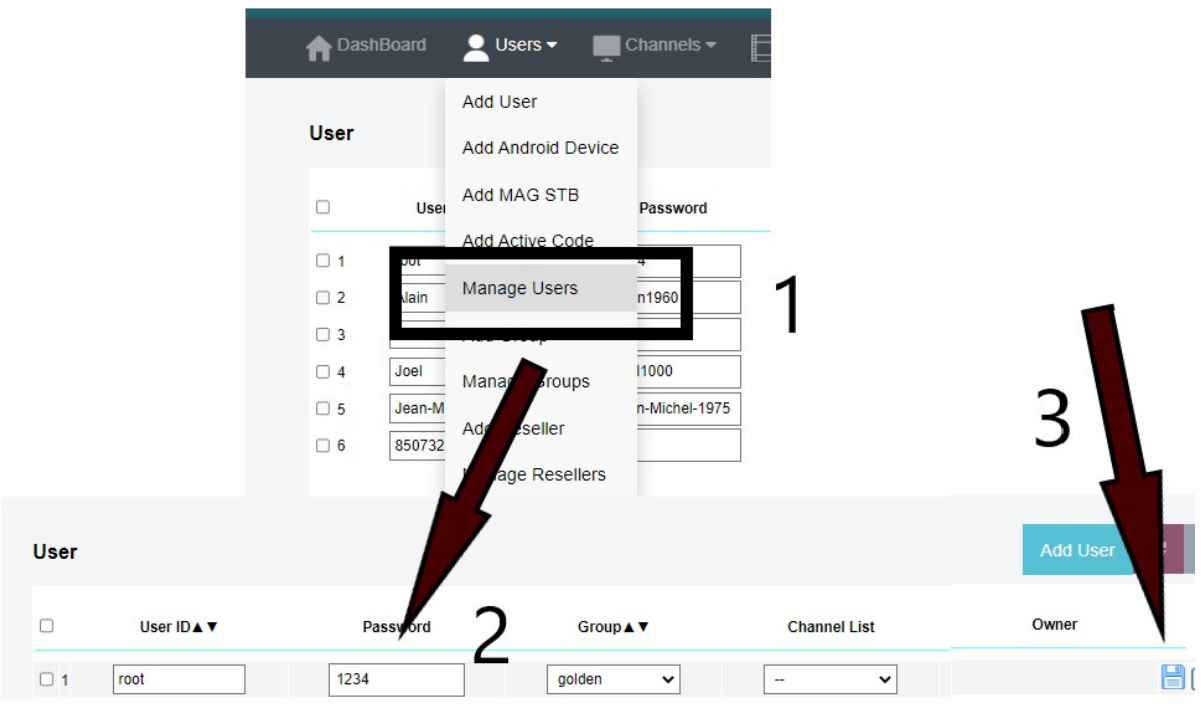

### 1.4 Software Update

- sudo -i
- cd ezserver\_p2p
- ./patch.sh
- input password
- ./restart.sh

### 1.5 User Authorization for Streaming URL

- Enable user\_authorization in ezserver\_p2p/ezserver\_config.txt
	- user\_authorization=1: Streaming URL with token or username/password.
	- user\_authorization=0: Streaming URL without username/password
		- □ Add username "free" with any password in User List to get content URLs.

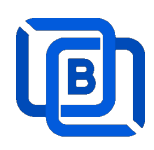

## 2.Admin Panel

#### HTTP Protocol:

Admin Panel Input URL: http://domain:panel\_port Ex. http://192.168.0.9:18000/ Reseller Panel URL: http://domain:API\_port/reseller/index.htm Ex. http://192.168.0.9:17000/reseller/index.htm

#### **Setting**

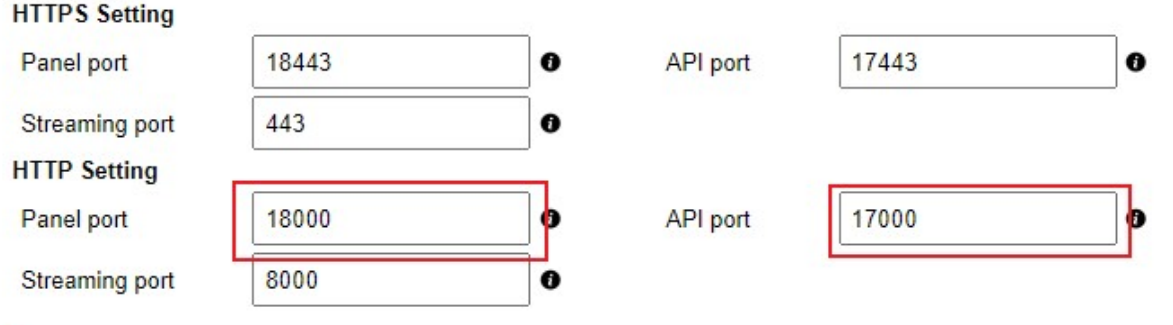

#### HTTPS Protocol: (Support Ubuntu 20.04 only)

Admin Panel Input URL: http://domain:https\_panel\_port

Ex. http://192.168.0.9:18443/

Reseller Panel URL: http://domain:https\_API\_port/reseller/index.htm

Ex. http://192.168.0.9:17443/reseller/index.htm

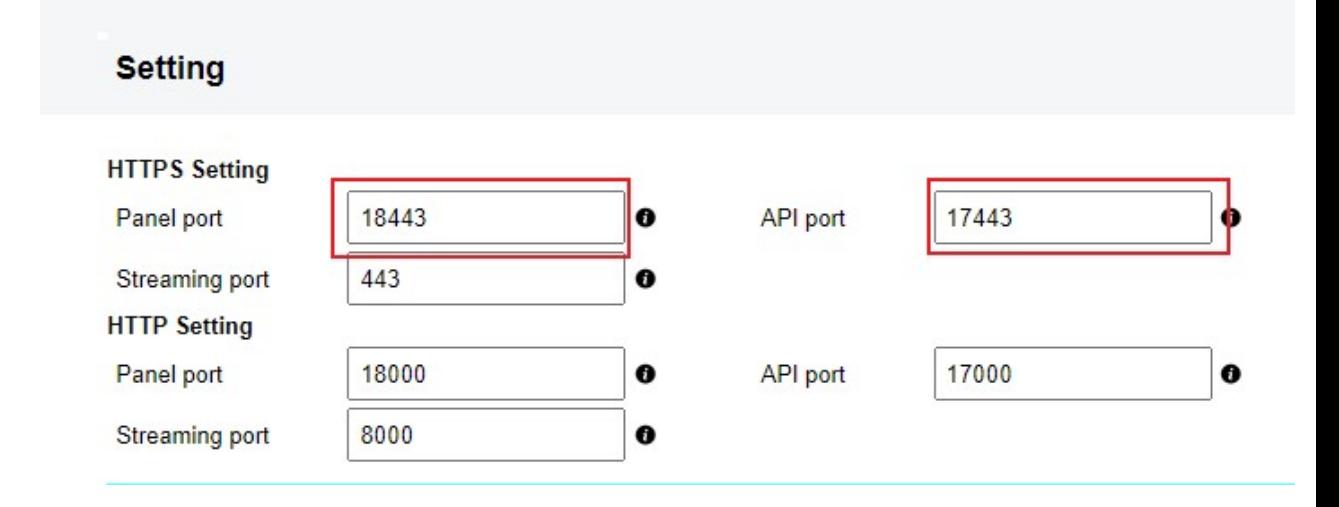

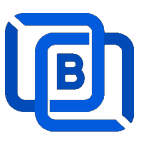

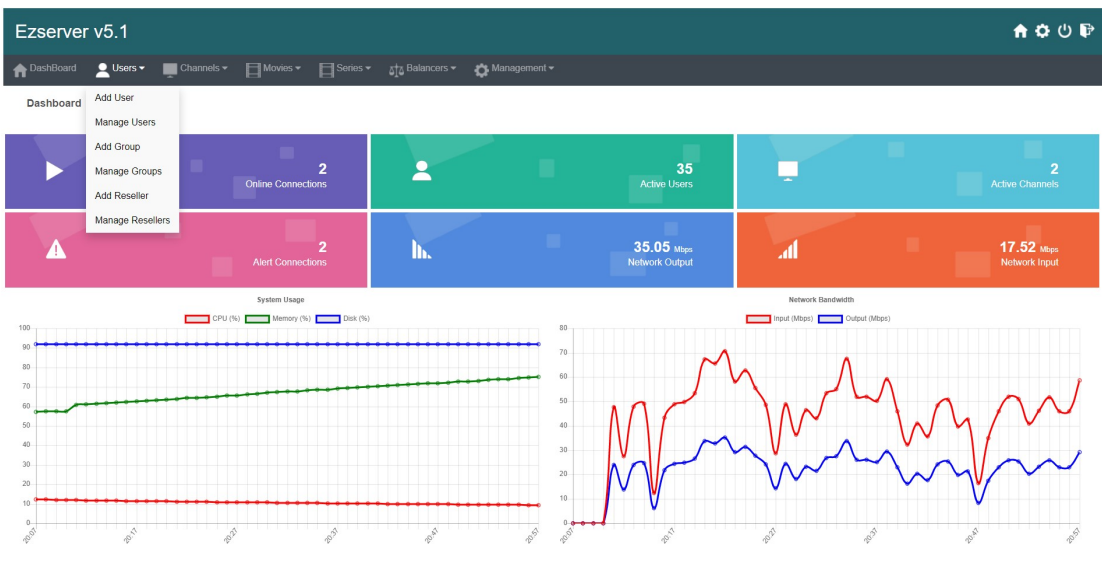

- User / Group / Reseller management: create, modify and delete users, groups, Reseller.
- Channel / EPG management: create, modify, delete or import channels,, epg.
- Movies management: create, modify, delete or import movies.
- Series management: create series.
- User Agent Protection: Add, delete User Agent for Player protection
- Blacklist management: show and delete Locked IP.
- Statistics: show Channel and Movies watched information.
- **Setting**

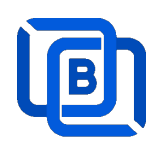

### 2.1 User Management

There are 3 options for player activation.

• Click "Add Android Device" and Input Device Mac Address

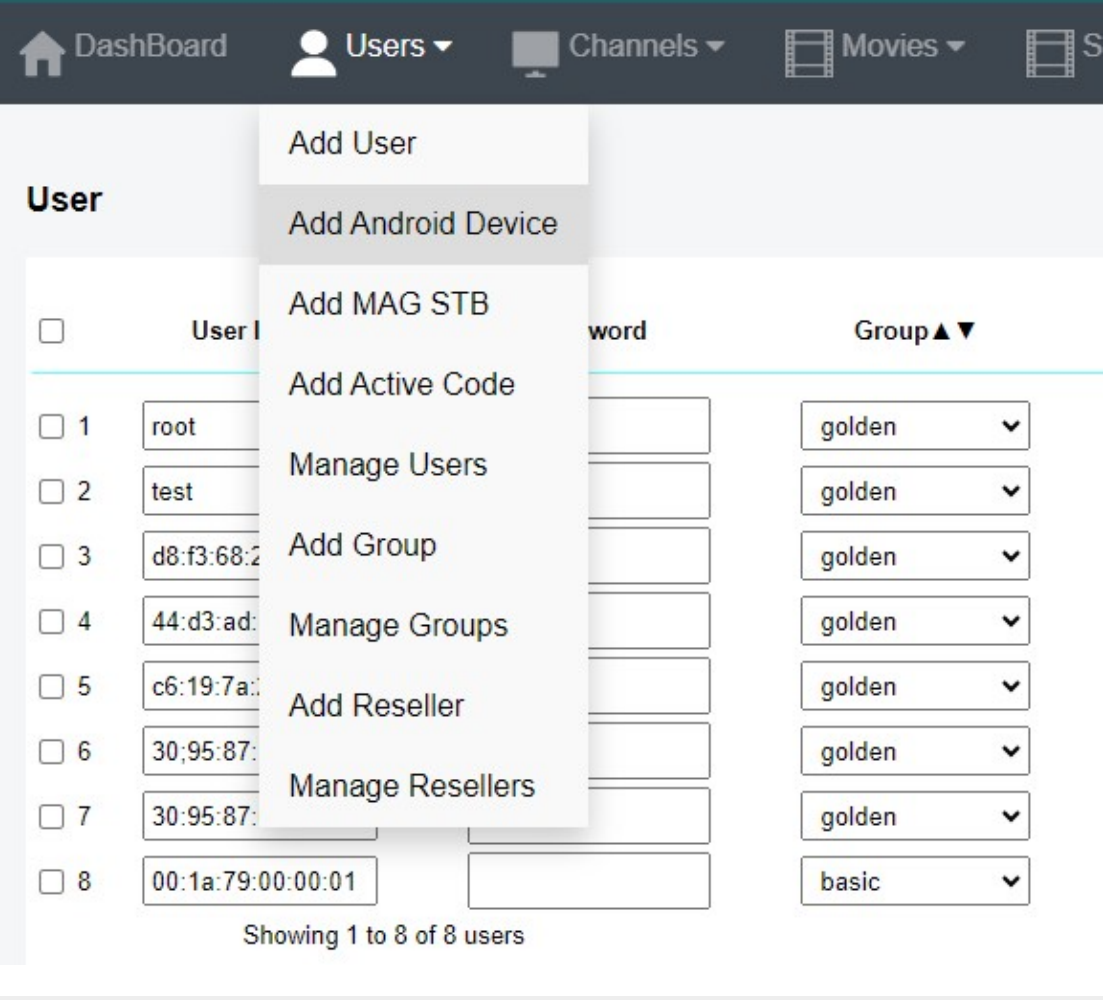

# **New Android Device**

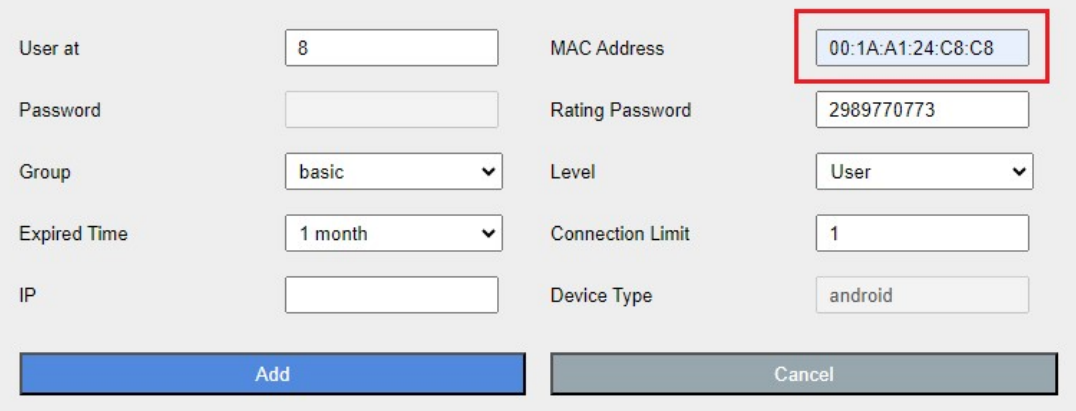

Copyright © 2021-2029 Ezhometech Inc. All Rights Reserved

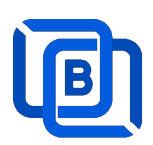

Click "Add User" and Input User name / password

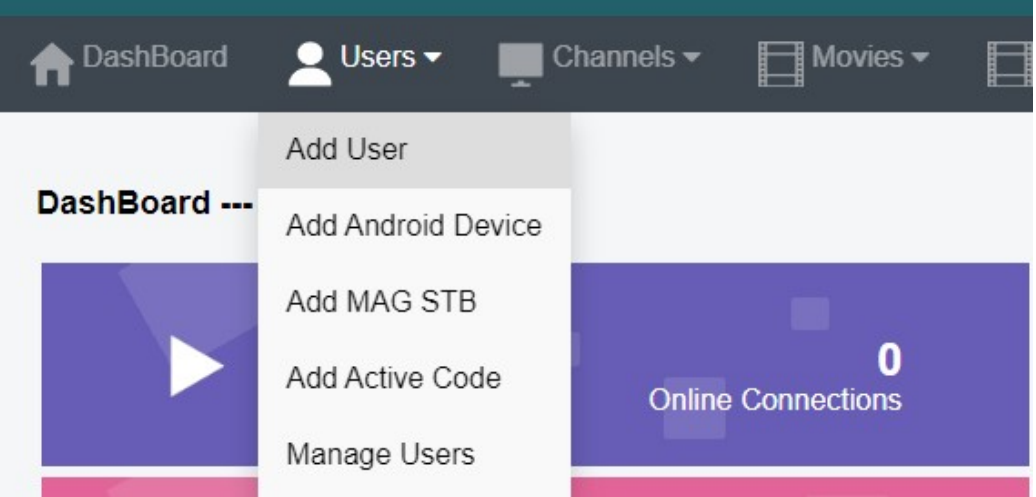

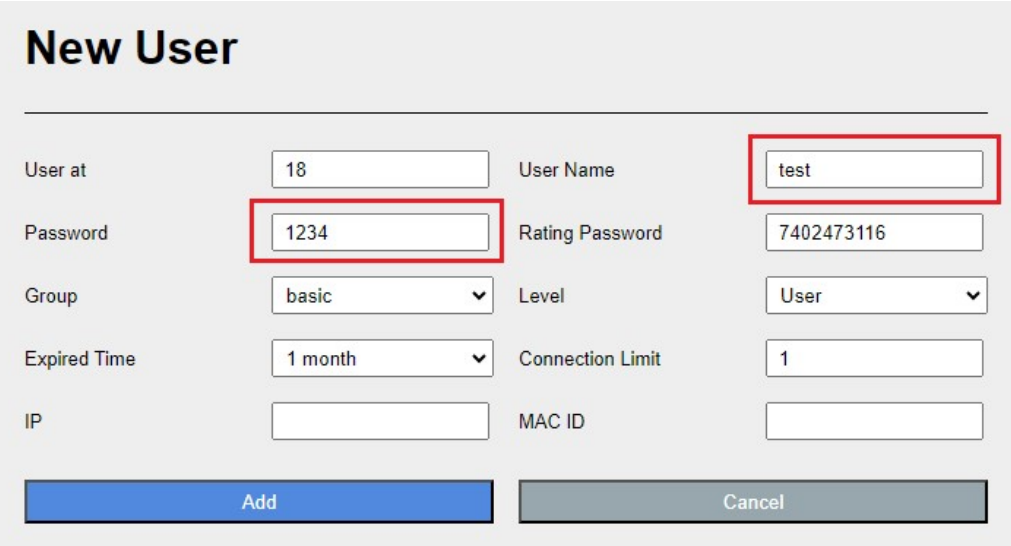

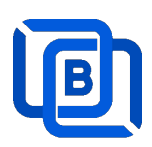

#### Click "Add Active Code"

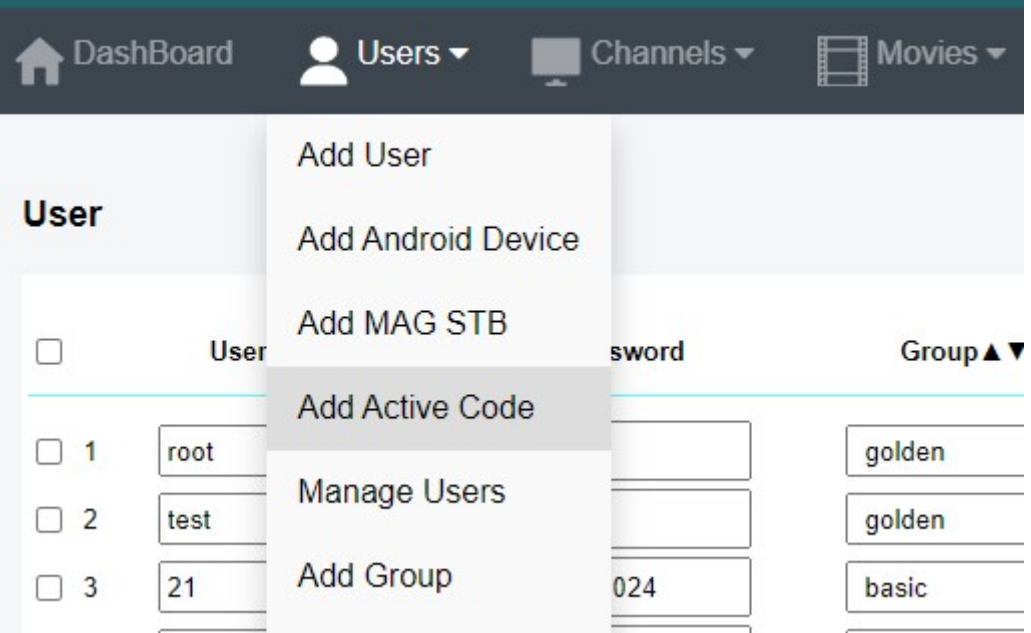

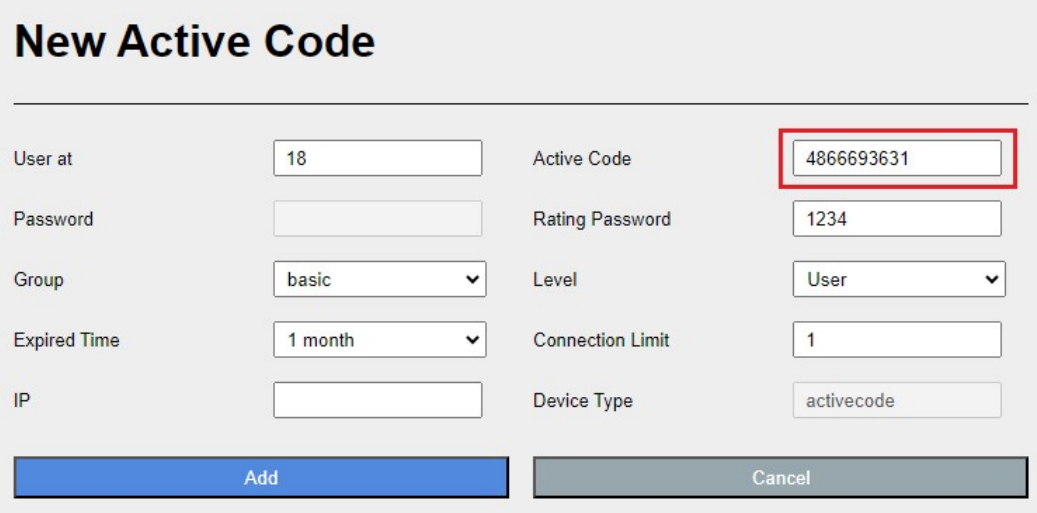

- $\Leftrightarrow$  Active Code is auto geenerated by system random generator.
- $\Leftrightarrow$  Each active code is limited by one device.

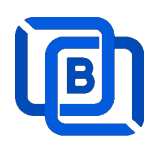

## 2.2 Channel Management

#### 2.2.1 Add new channel

1.

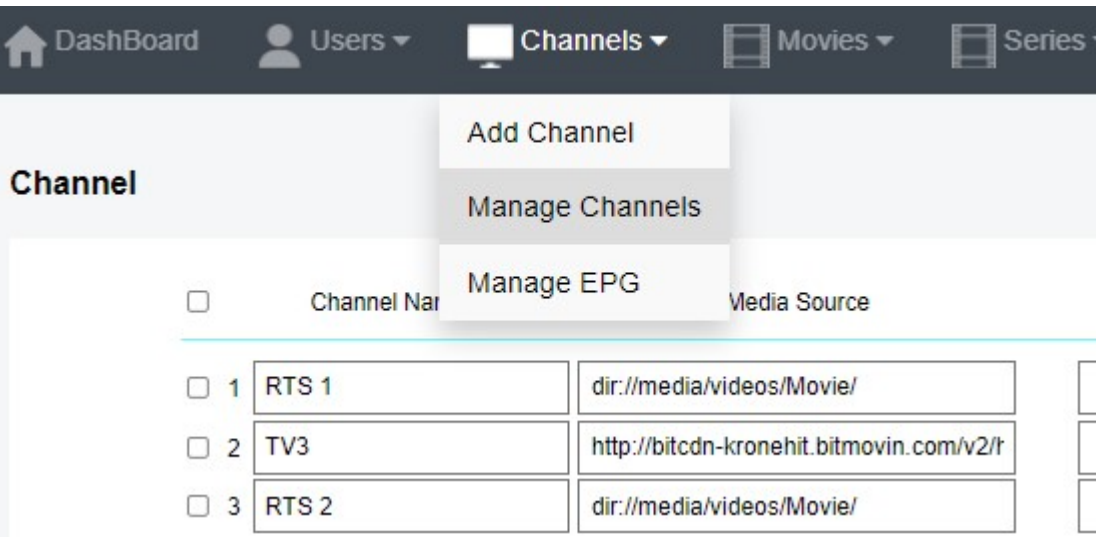

2.

# **New Channel**

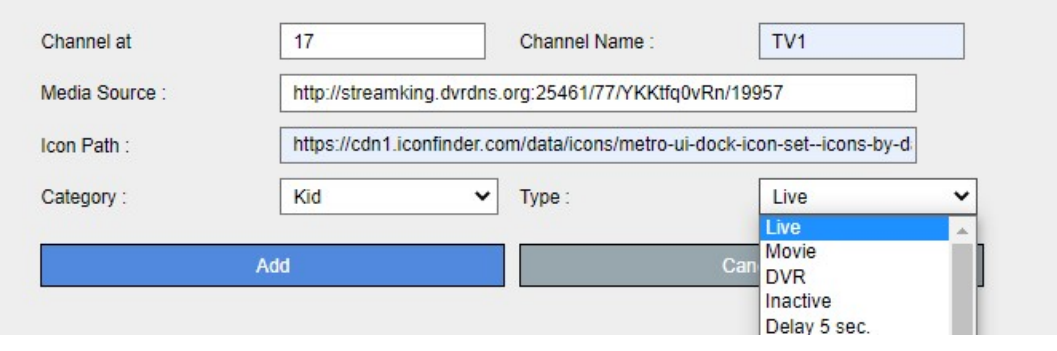

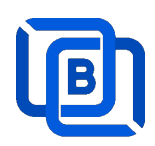

#### 2.2.2 Import channels by m3u link

1. Click Channels: Manage Channels: Import M3U

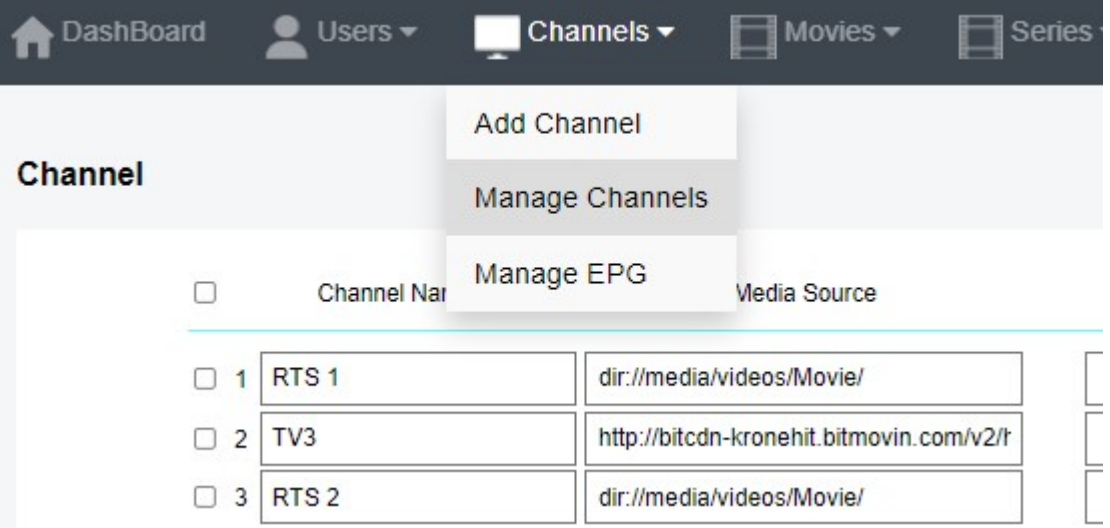

#### 2. Click Import M3U

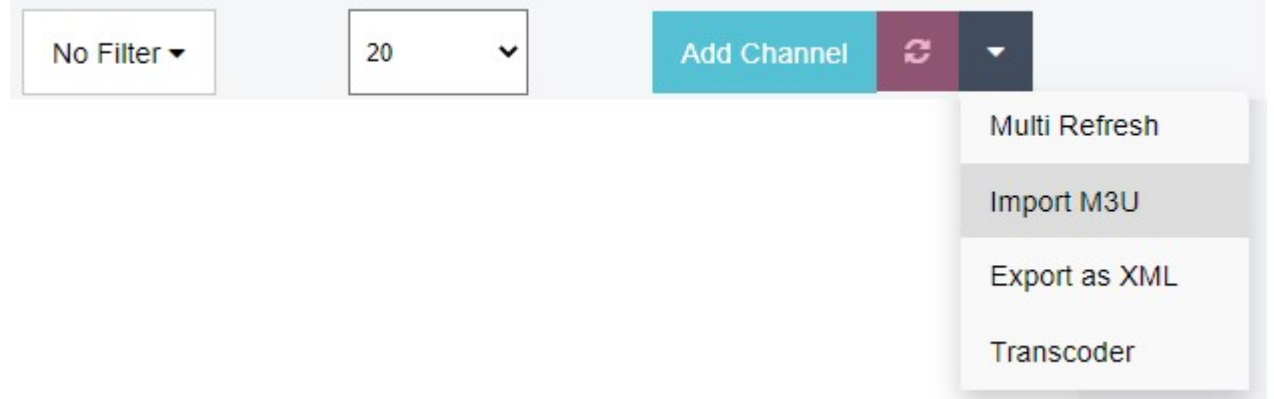

#### 3. Input HTTP M3U Link and Click Submit button

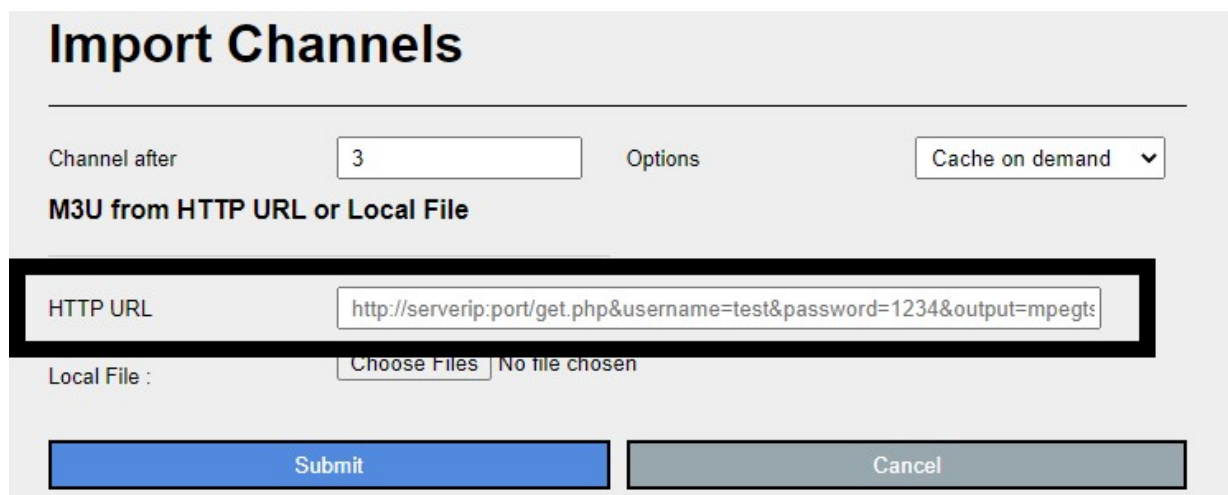

Copyright © 2021-2029 Ezhometech Inc. All Rights Reserved

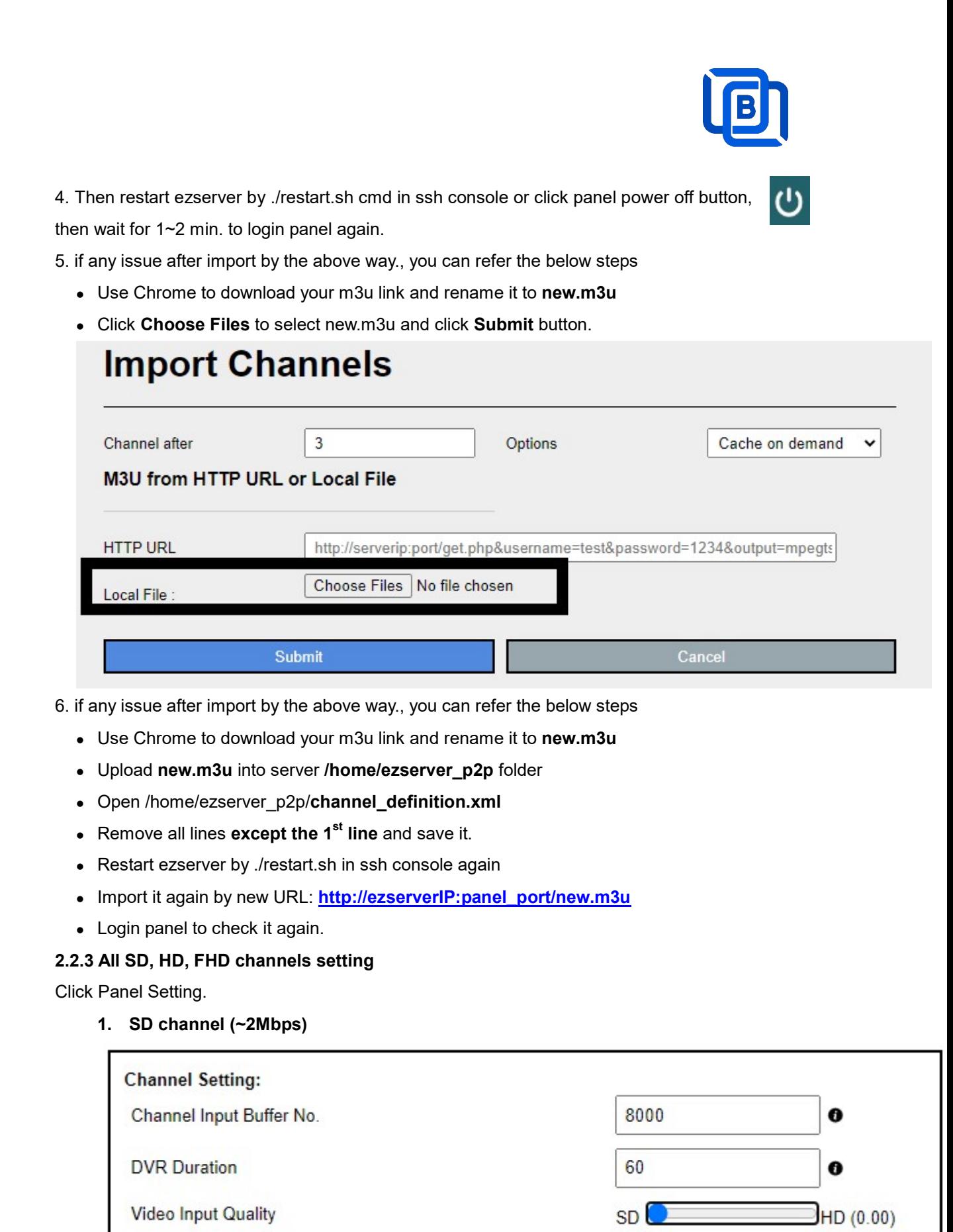

#### 2. HD / FHD channel (above 4Mbps)

Copyright © 2021-2029 Ezhometech Inc. All Rights Reserved

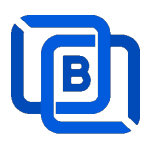

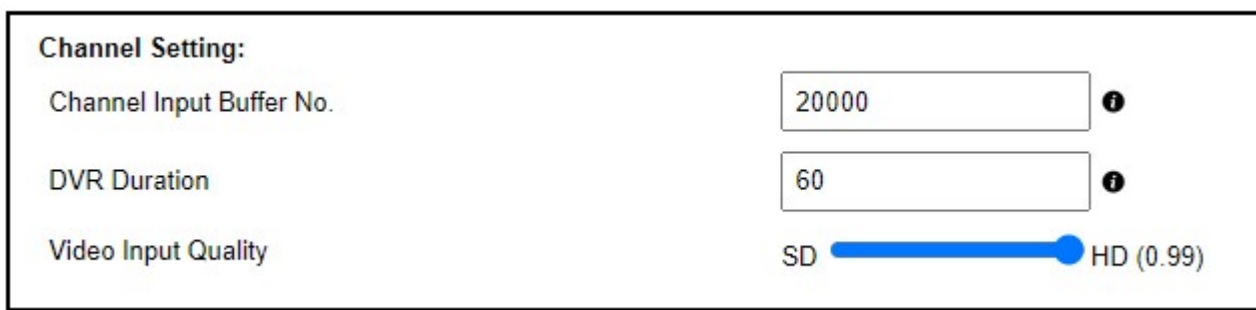

#### 2.2.4 Single SD, HD, FHD channel setting

Click Panel Channel Management: Edit button of the channel.

1. SD channel (~2Mbps)

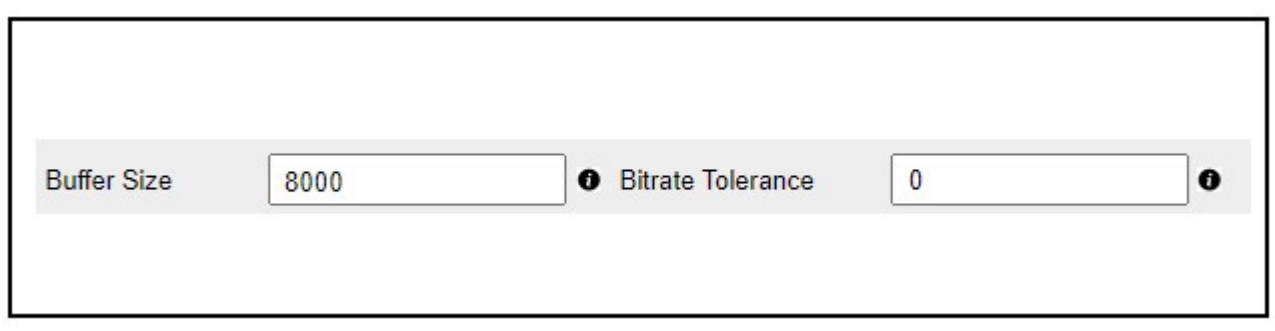

#### 2. HD / FHD channel (above 4Mbps)

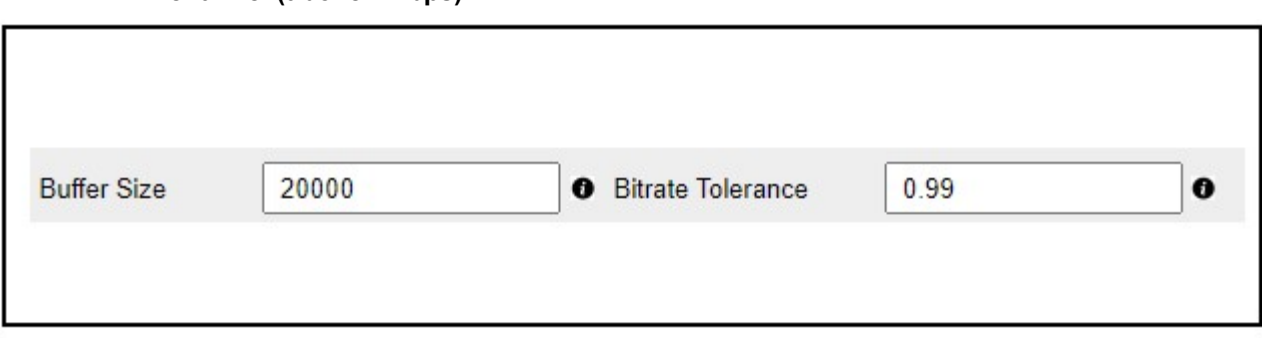

#### 2.2.5 Daily Refresh Channel

- Add channel\_refreh=1 in ezserver\_p2p/ezserver\_config.txt.
- Run ./restart.sh to restart ezserver
- Ezserver will refresh all channels at 00:00 AM per day.

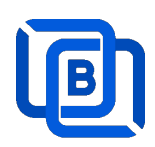

## 2.3 Movie Management

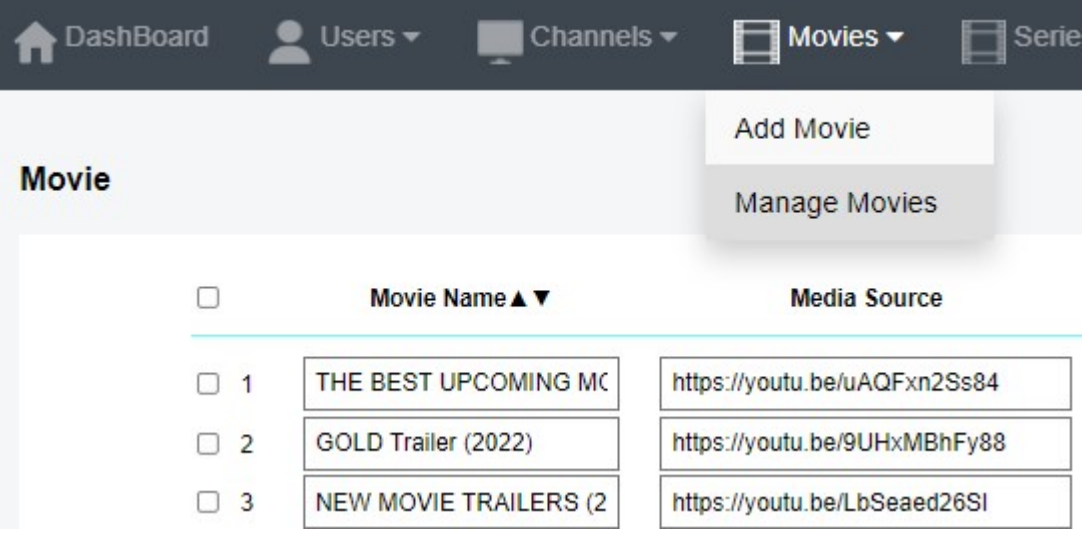

#### 2.3.1. Add TMDB Movie

This option works only for HTTPS Admin Panel.

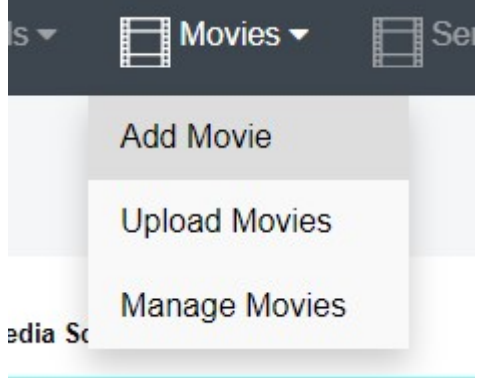

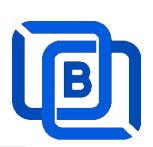

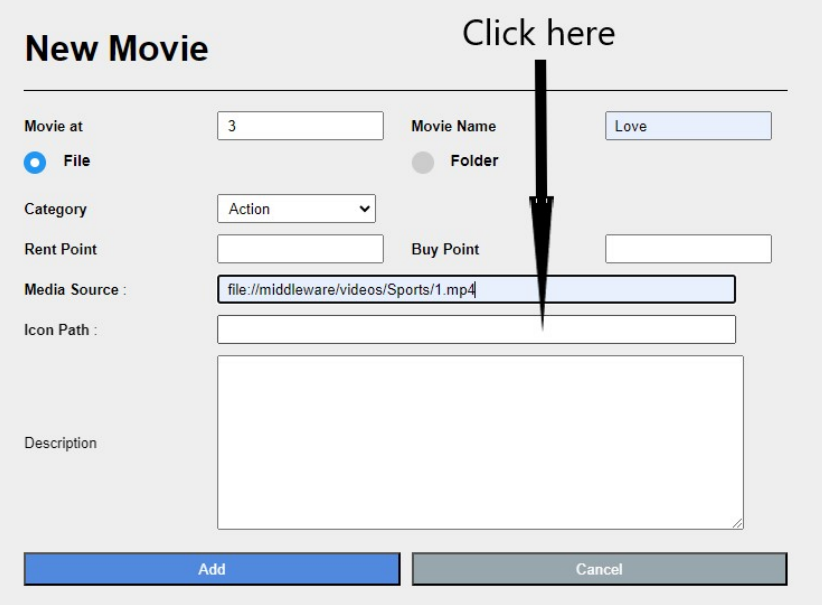

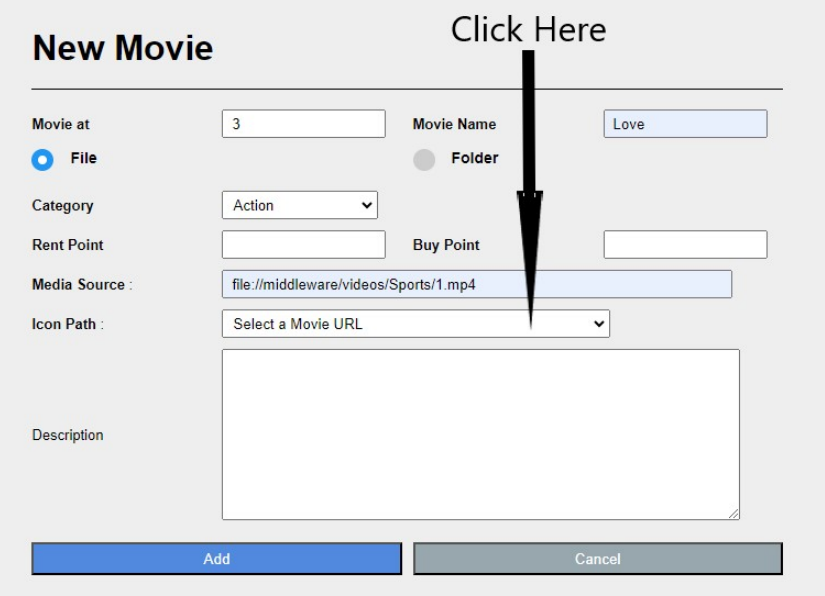

Select one option from the list:

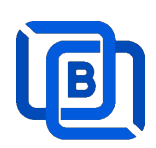

### **New Movie**

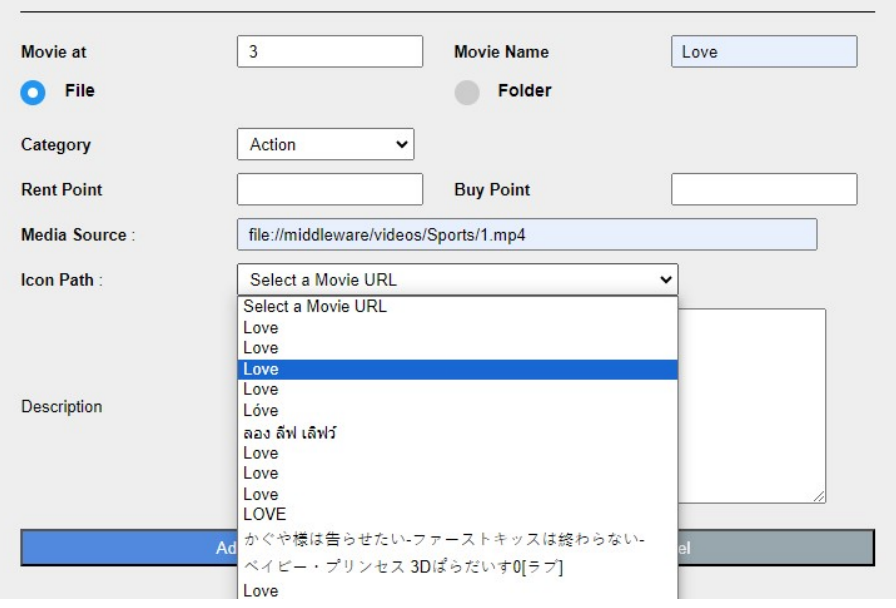

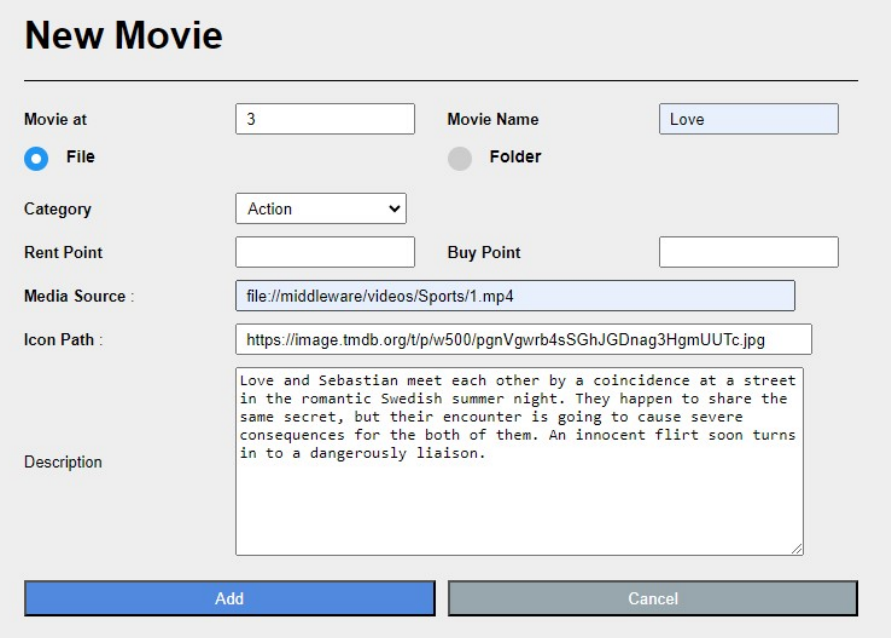

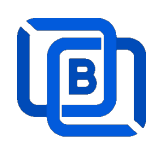

#### 2.3.2. Upload Local movies

1. Click Movies:Upload Movies

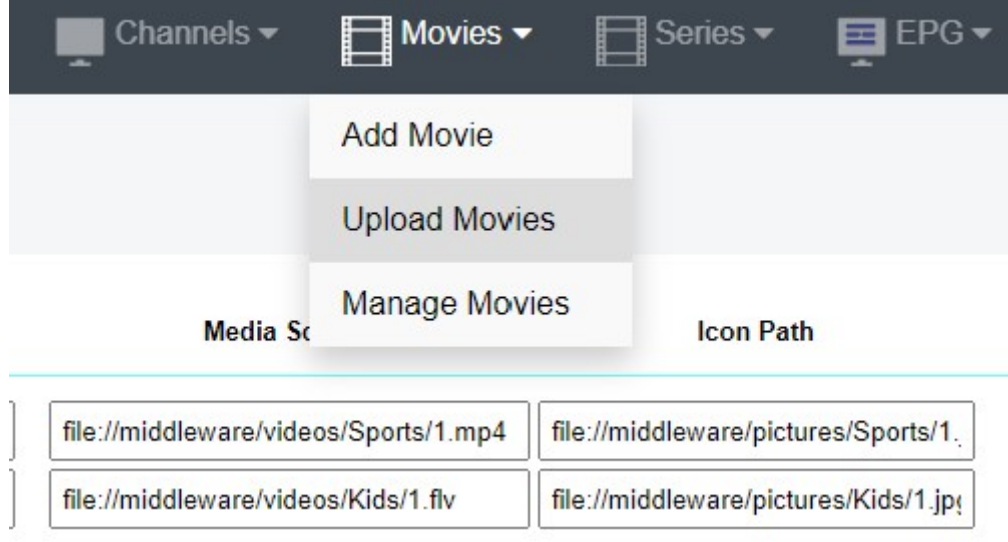

2. Click Choose Files to select new.m3u and click Submit button.

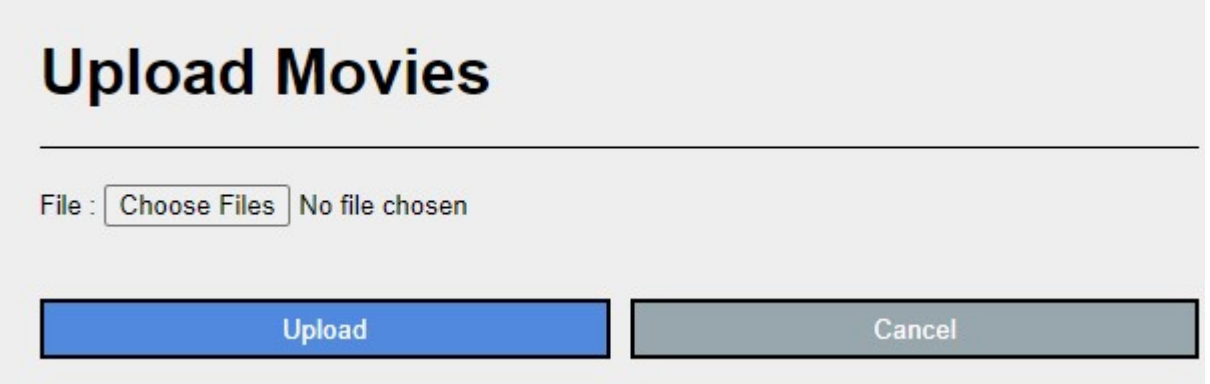

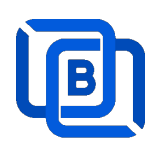

# 2.4 Series Management

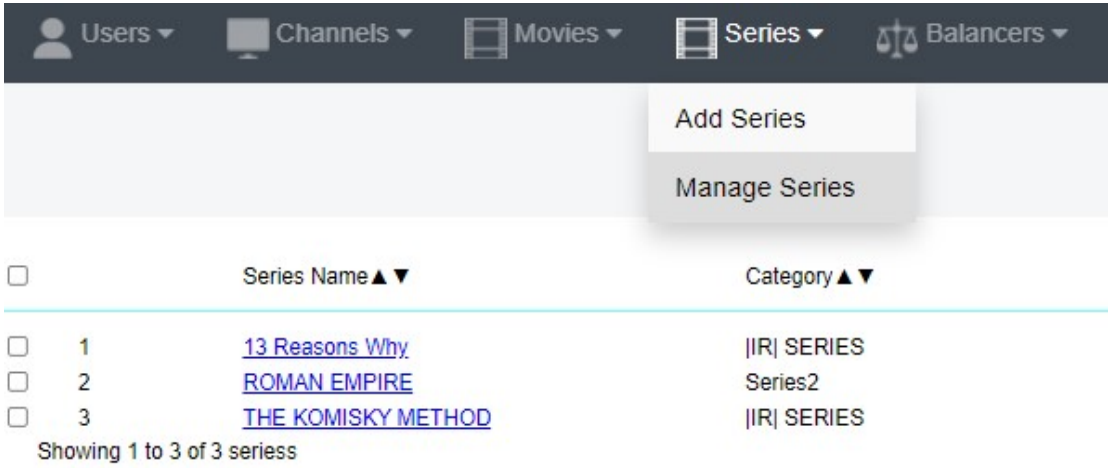

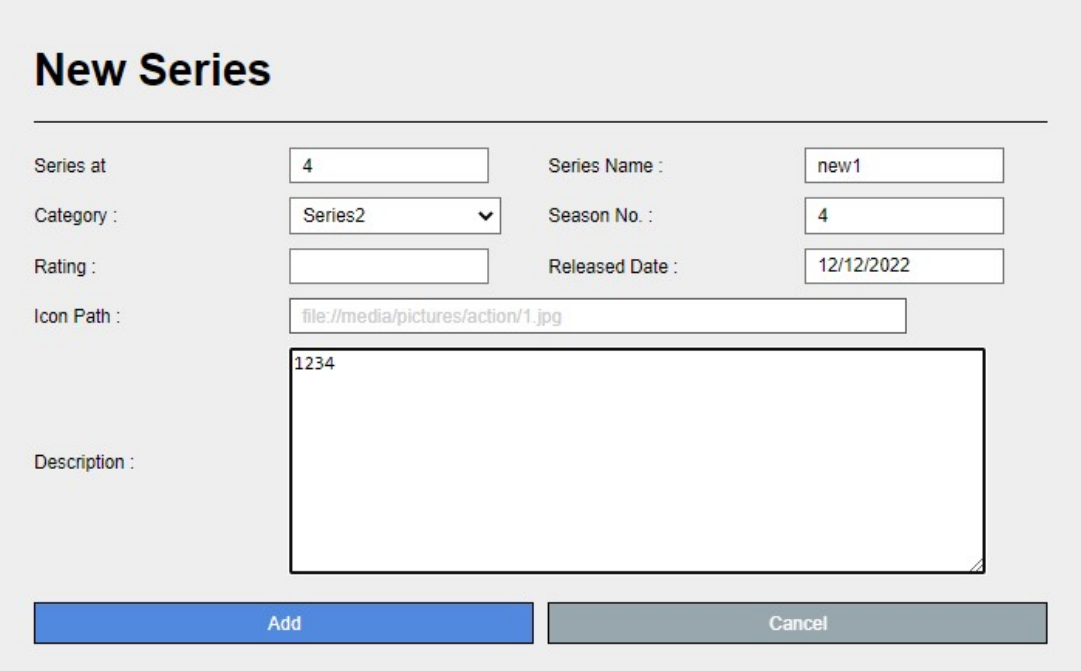

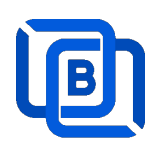

### 2.5 EPG Management

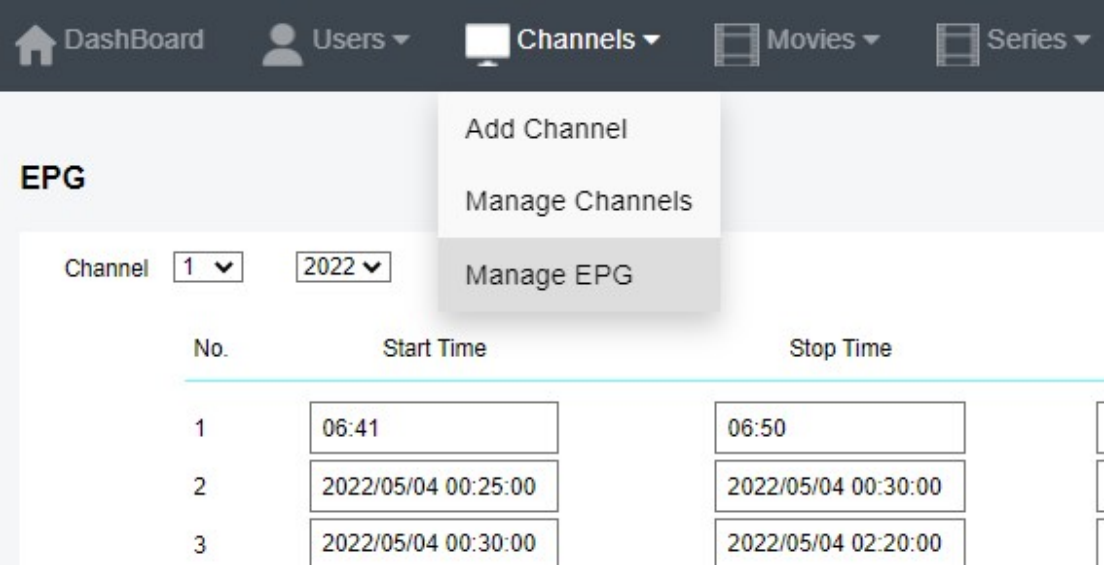

There are 3 ways to add EPG to Ezserver, one is from XMLTV URL, the other is from UDP Stream, another is manual insertion.

#### XMLTV URL

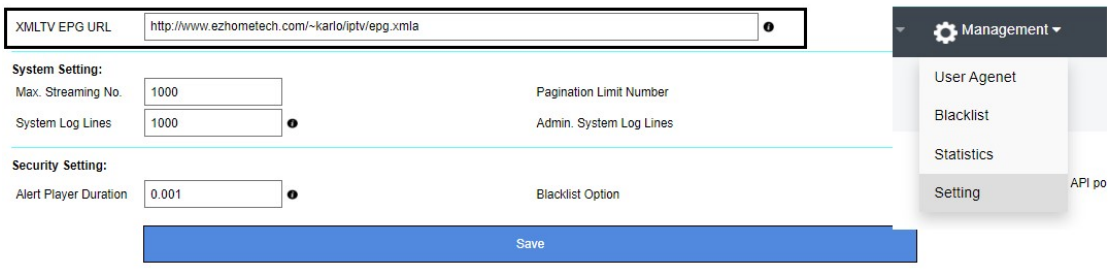

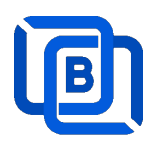

#### UDP Stream

Add channels by multicast URL as below and enable MPEG EPG Extraction option

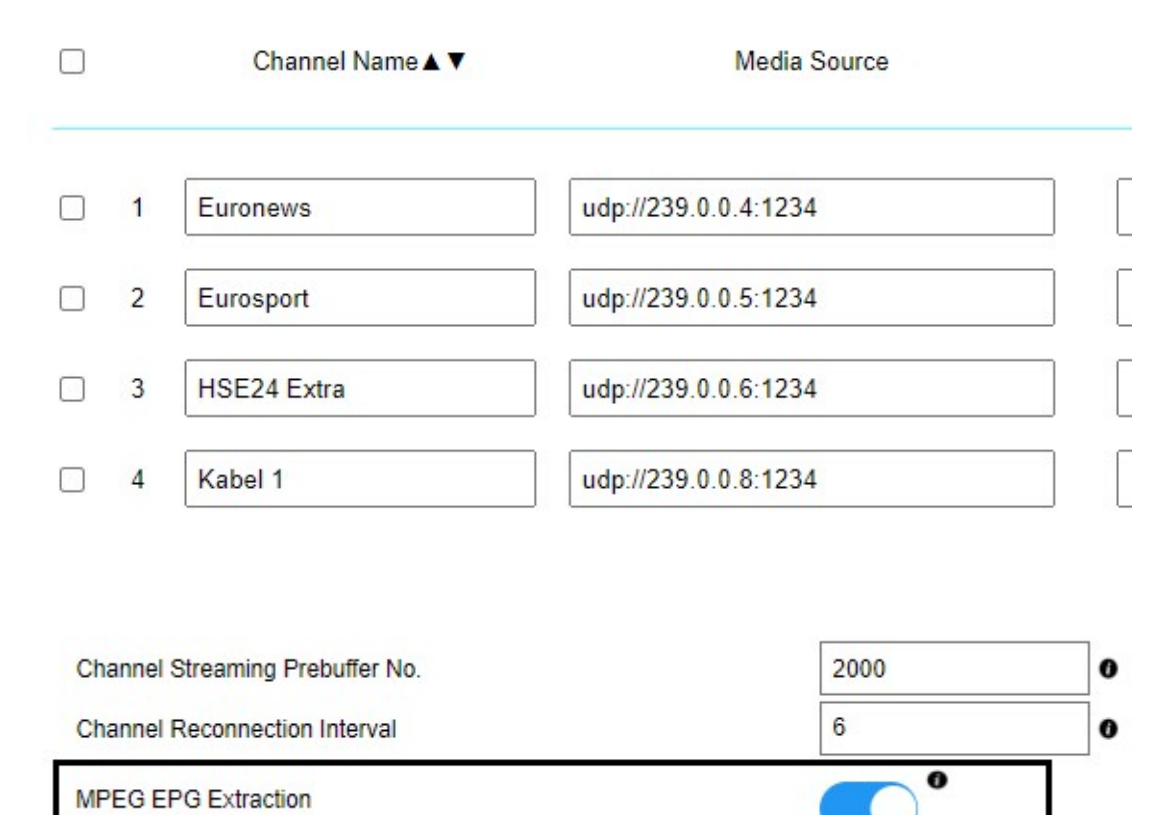

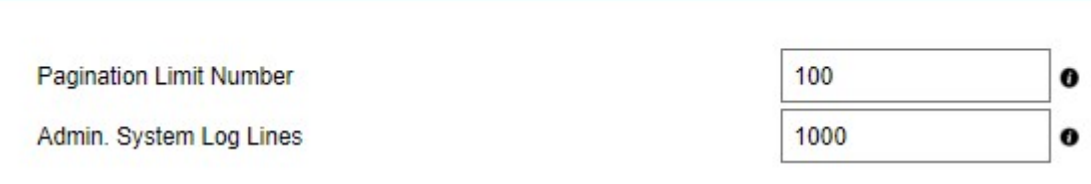

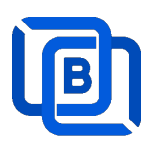

Manual insertion

Select DAILY, MONDAY, or others with Start time, then Ezserver will record video by the option into local storage and insert the video into Movie menu.

# **New Program**

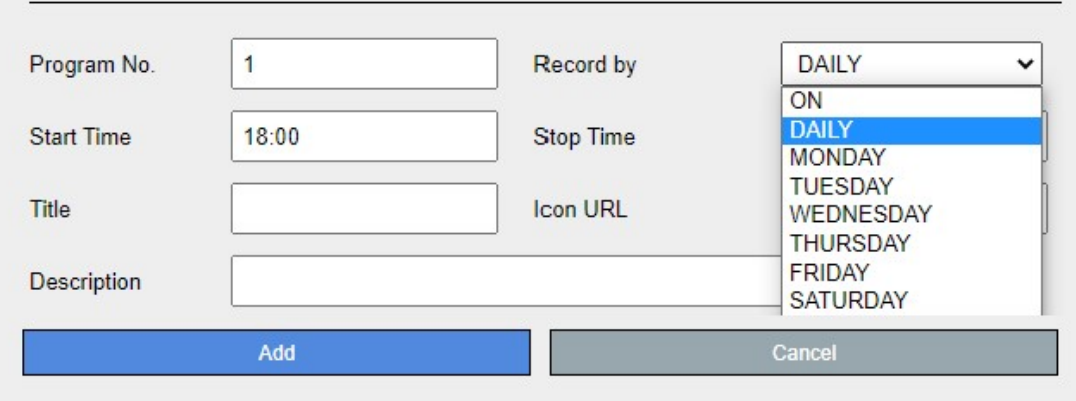

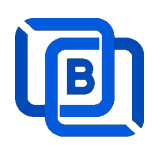

# 2.6 User Agent Management

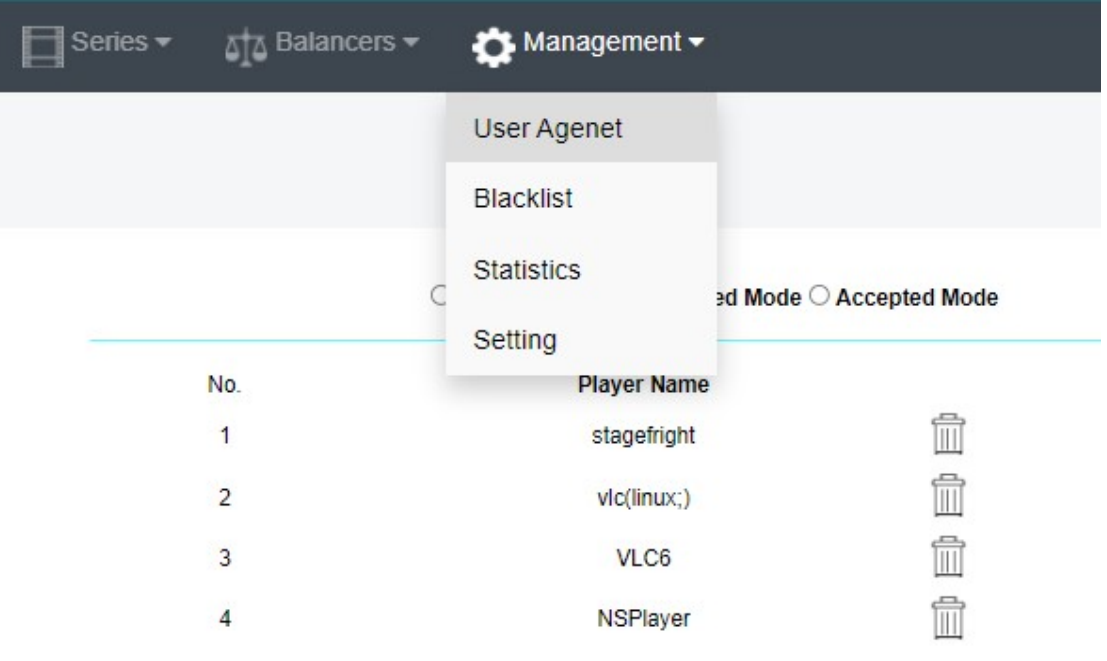

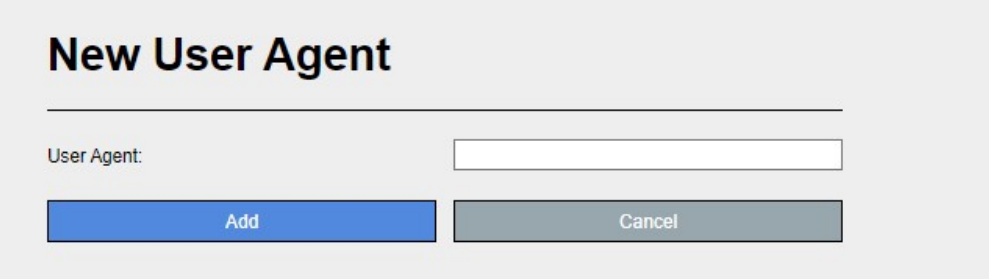

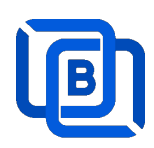

### 2.7 Reseller Management

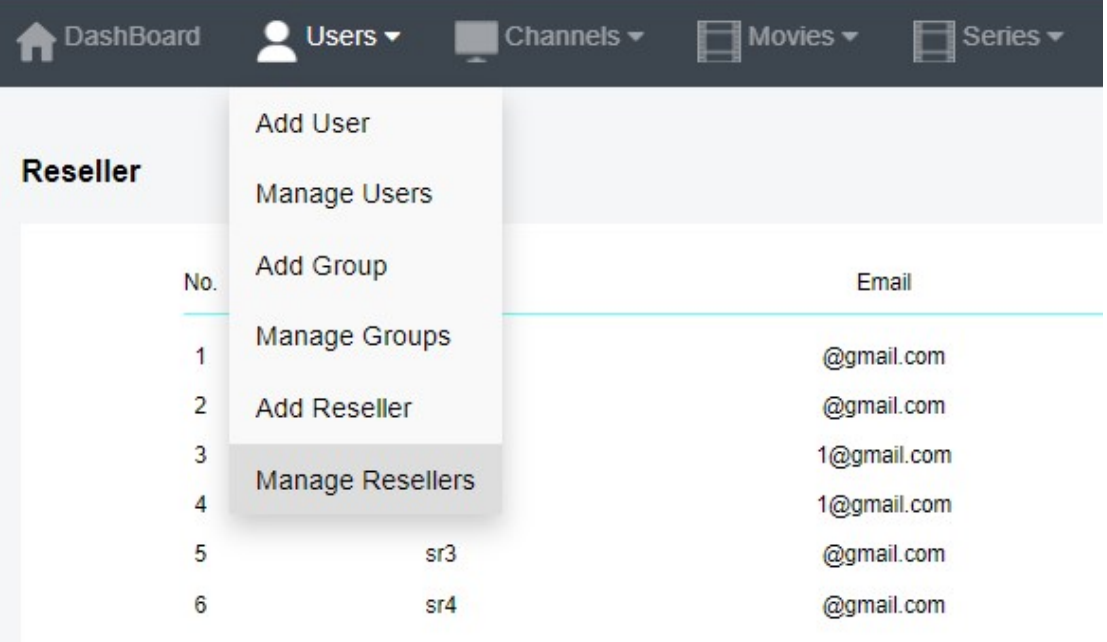

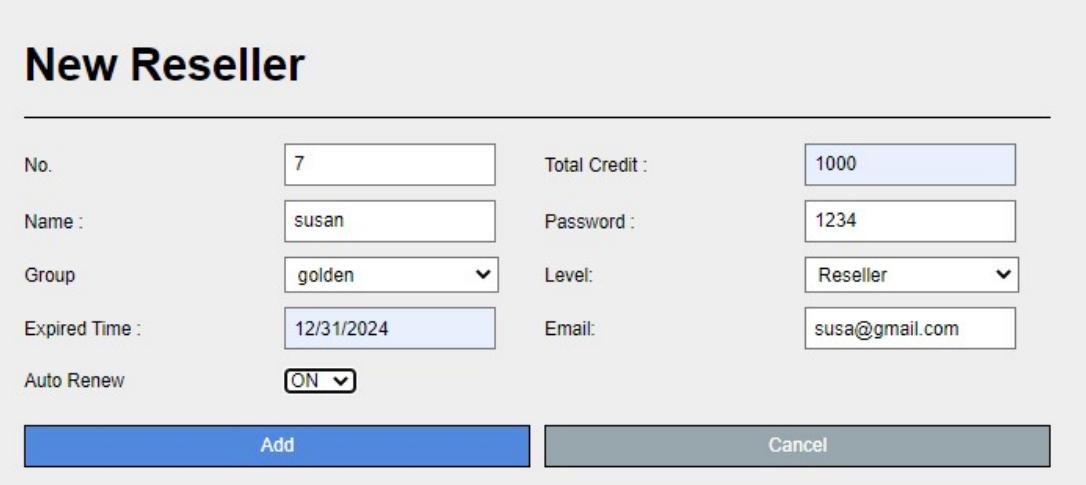

Auto Renew: When a user associated with a reseller account expires, the ezserver system automatically adjusts the reseller's credit by deducting an amount equivalent to the expired user's subscription cost.

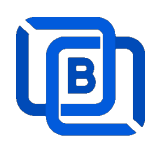

## 3 Reseller Panel

Input URL: http://domain:port/reseller/index.htm in Chrome

**Super reseller** can create, modify and delete Resellers and users

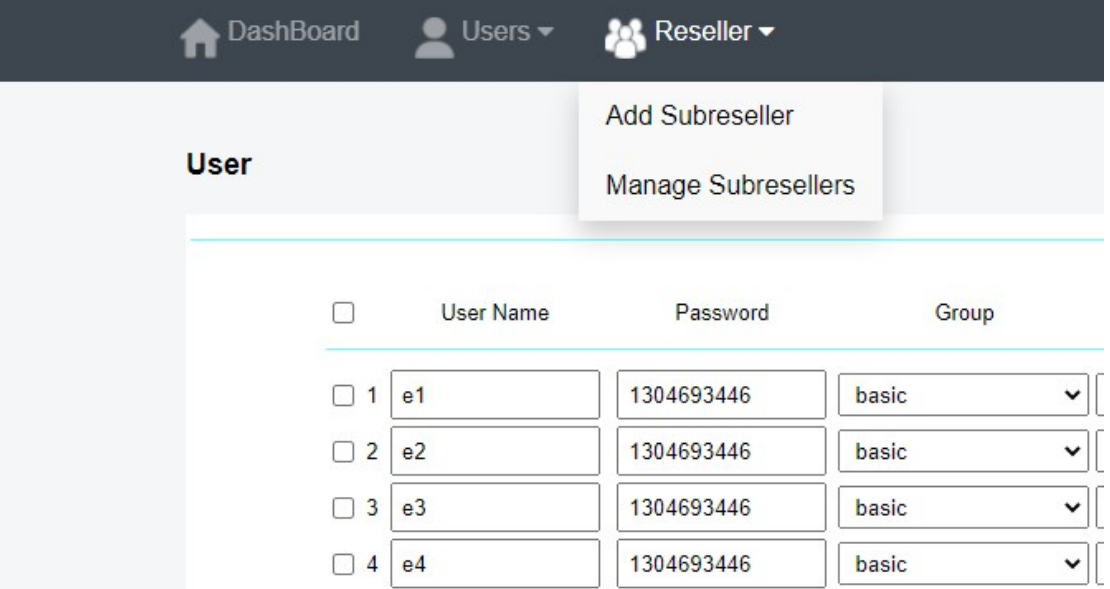

**• Reseller** can create, modify and delete users only.

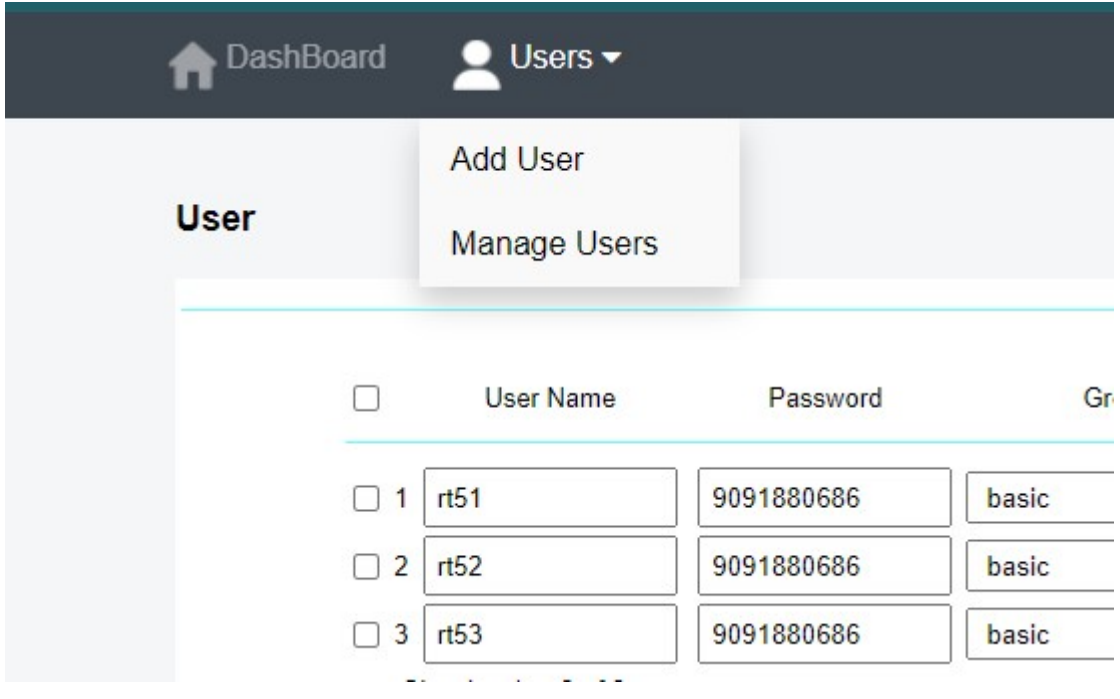

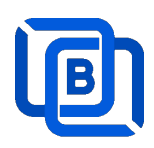

### 4 Middleware

Ezserver middleware platform grants users access to live TV channels, on-demand video content, and additional features like electronic program guides. Our platform is designed to seamlessly support various protocols and technologies, including HLS, HTTP, and HTTPS, ensuring smooth content streaming across a wide array of devices and platforms. Currently compatible with Google Chrome, Microsoft Edge, Apple Safari, FireFox, Android STB / Smarter TV and LG Smarter TV, it offers a flexible and user-friendly experience for diverse viewing preferences.

#### Main Menu

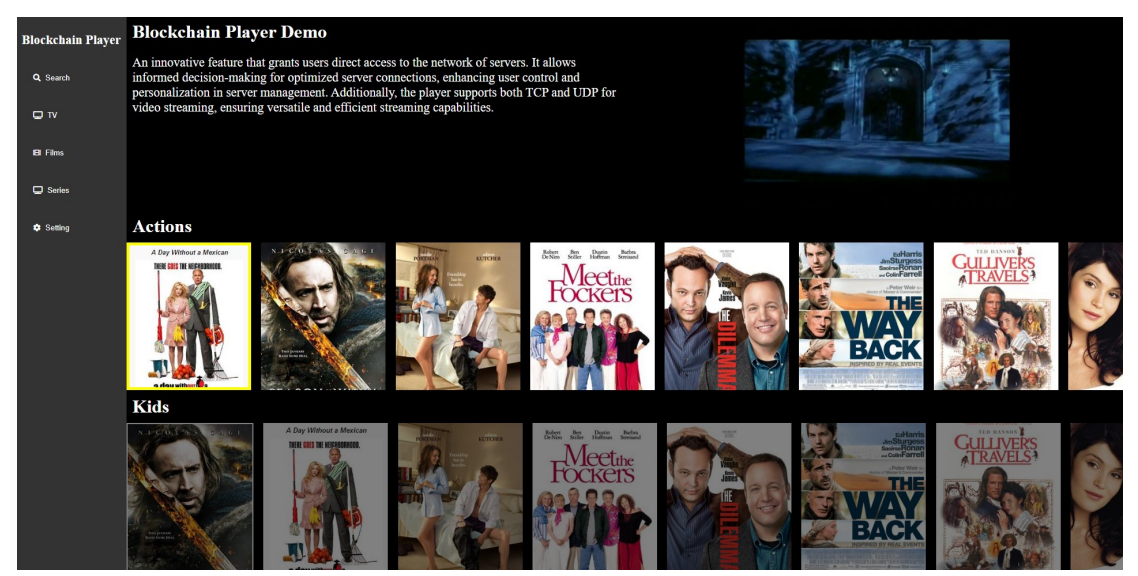

For Android STB, Smarter TV, and LG Smarter TV, users are required to install the Ezserver Player on these devices to access the full range of features and enjoy seamless IPTV streaming. Note: For Internet Browser use: Need to enable Channel HLS option

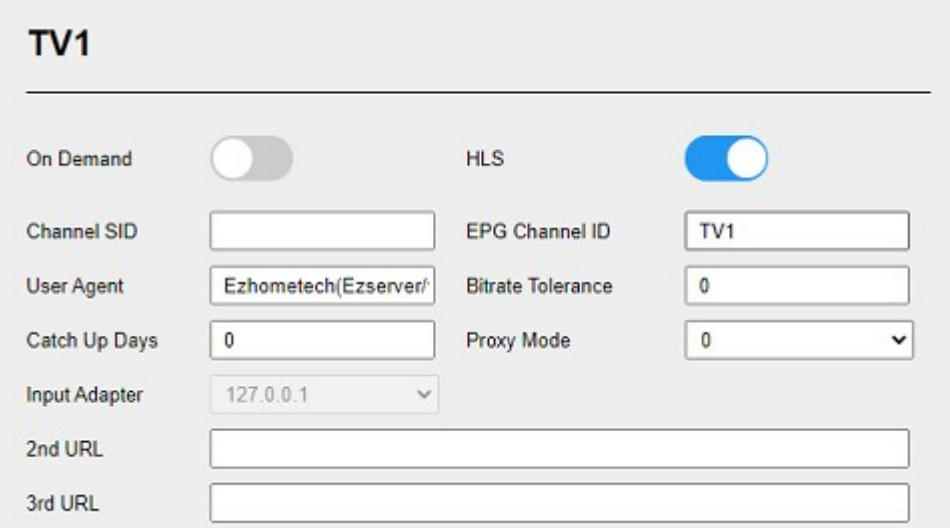

Copyright © 2021-2029 Ezhometech Inc. All Rights Reserved

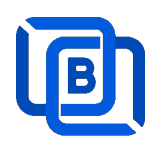

# 5 Multiple Servers Setting

The P2P network consists of 2 pivotal nodes, each playing a crucial role in ensuring a robust and secure ecosystem for content delivery. These nodes are User Server, Content Server,

- User Server : management user information, *it can also have content*.
- Content Server : It can be for channel or movie streaming.
- User Main Server: Acts Main node
	- $\Leftrightarrow$  Enable Main / Slave Node option
	- $\Leftrightarrow$  Define Control port

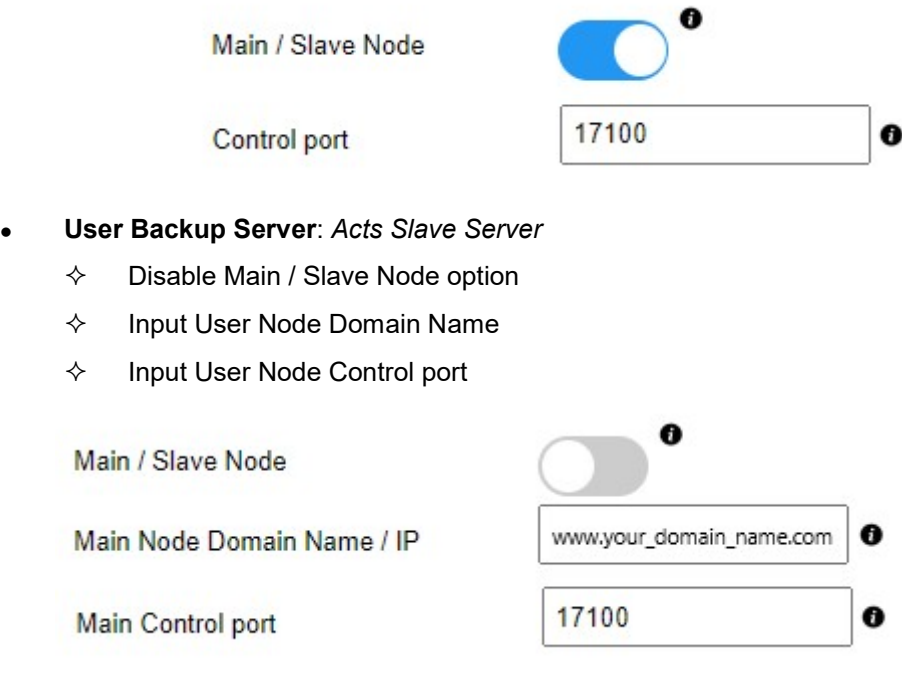

- **Domain Name Setting: For the reliability of your service** 
	- $\Diamond$  Add all IPs of User Main Server and Backup Servers into Domain Name Setting of your DNS register site.

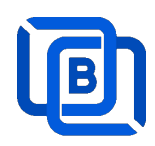

#### Content Server

- $\Leftrightarrow$  Delete all users except root
- $\Leftrightarrow$  Disable Main / Slave Node option
- $\Leftrightarrow$  Input User Node Domain Name
- $\Leftrightarrow$  Input User Node Control port

Main / Slave Node

Main Node Domain Name / IP

Main Control port

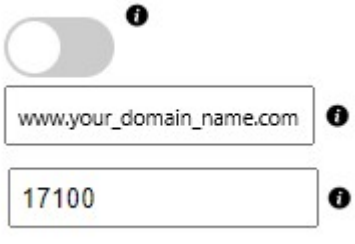

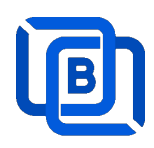

## 6 Work Folder

Assign movie and series folder path of Content Nodes in Main server Panel.

Check Content Nodes in main server first

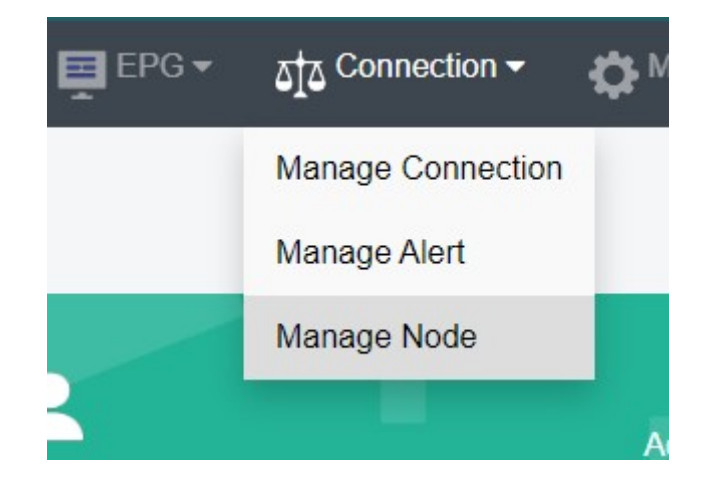

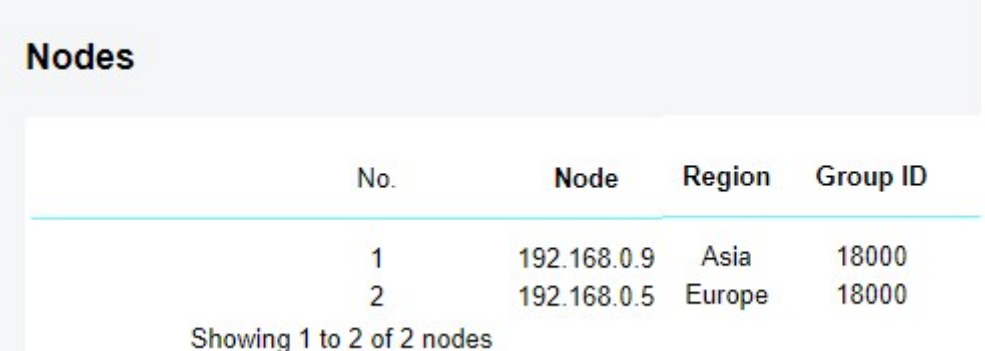

Create Work Folder of Content Nodes in main server

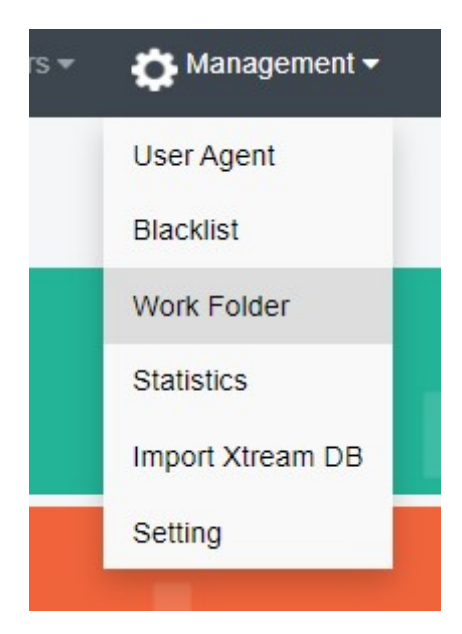

Copyright © 2021-2029 Ezhometech Inc. All Rights Reserved

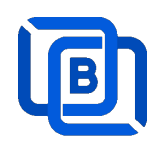

#### Create Movie Folder

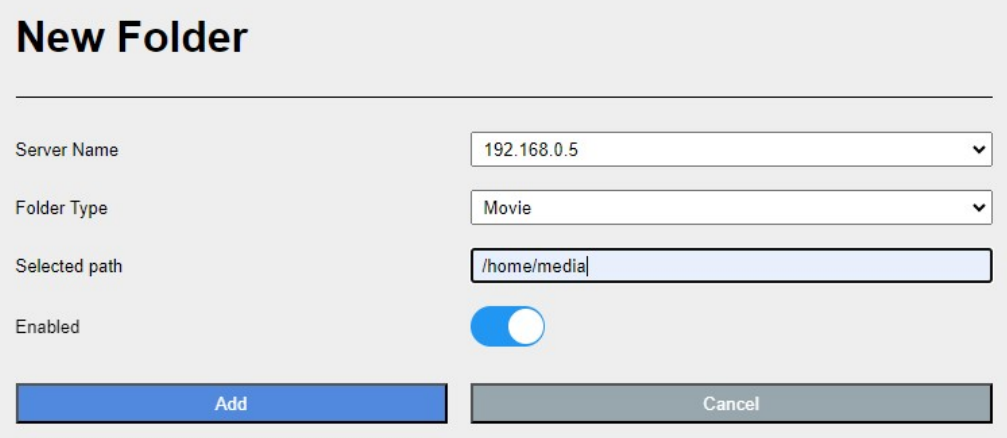

- Add new folder (/home/media) in Content Node
- Upload mp4 files into /home/media as below syntax

#### Folder name for movie name to get its TMDB profile

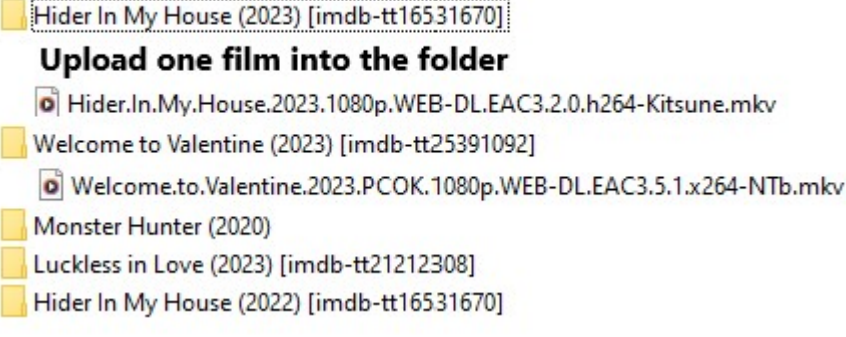

System automatically refreshes hourly movie work folder

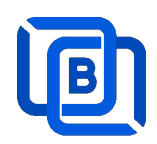

#### Create Series Folder

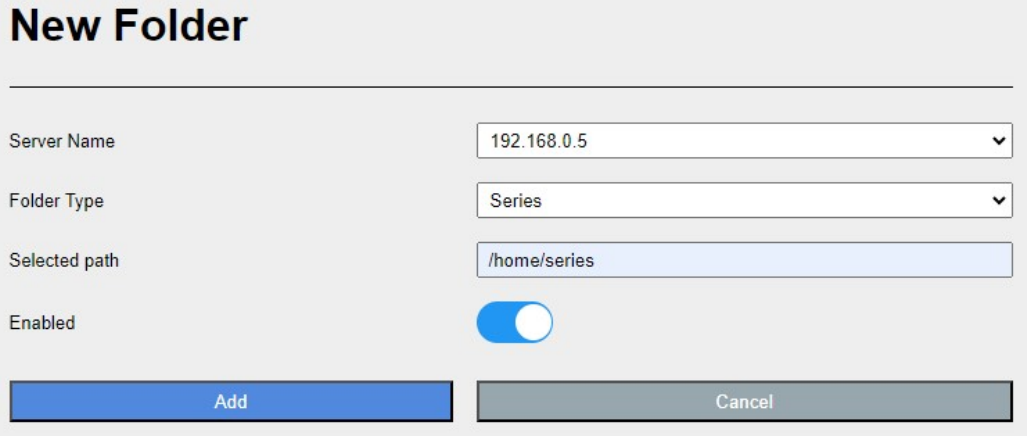

- Add new folder (/home/series) in Content Node
- Upload mp4 files into /home/series as below syntax

#### Filename syntax: Series name - episodes name - xxx.mp4

- o used US S01E01 WEBDL-720p.mkv g used US - S01E02 - WEBDL-720p.mp4 o bhagya-lakshmi - S01E05 - WEBDL-720p.mp4 o bhagya-lakshmi - S01E04 - WEBDL-720p.mp4 bhagya-lakshmi - S01E03 - WEBDL-720p.mp4 o bhagya-lakshmi - S01E02 - WEBDL-720p.mp4 o bhagya-lakshmi - S01E01 - WEBDL-720p.mp4
- ezserver automatically refreshes hourly series work folder